Checking Grades as the Learning Coach:

Step 1: Click the Icon with the 2 people under my students (see arrow)

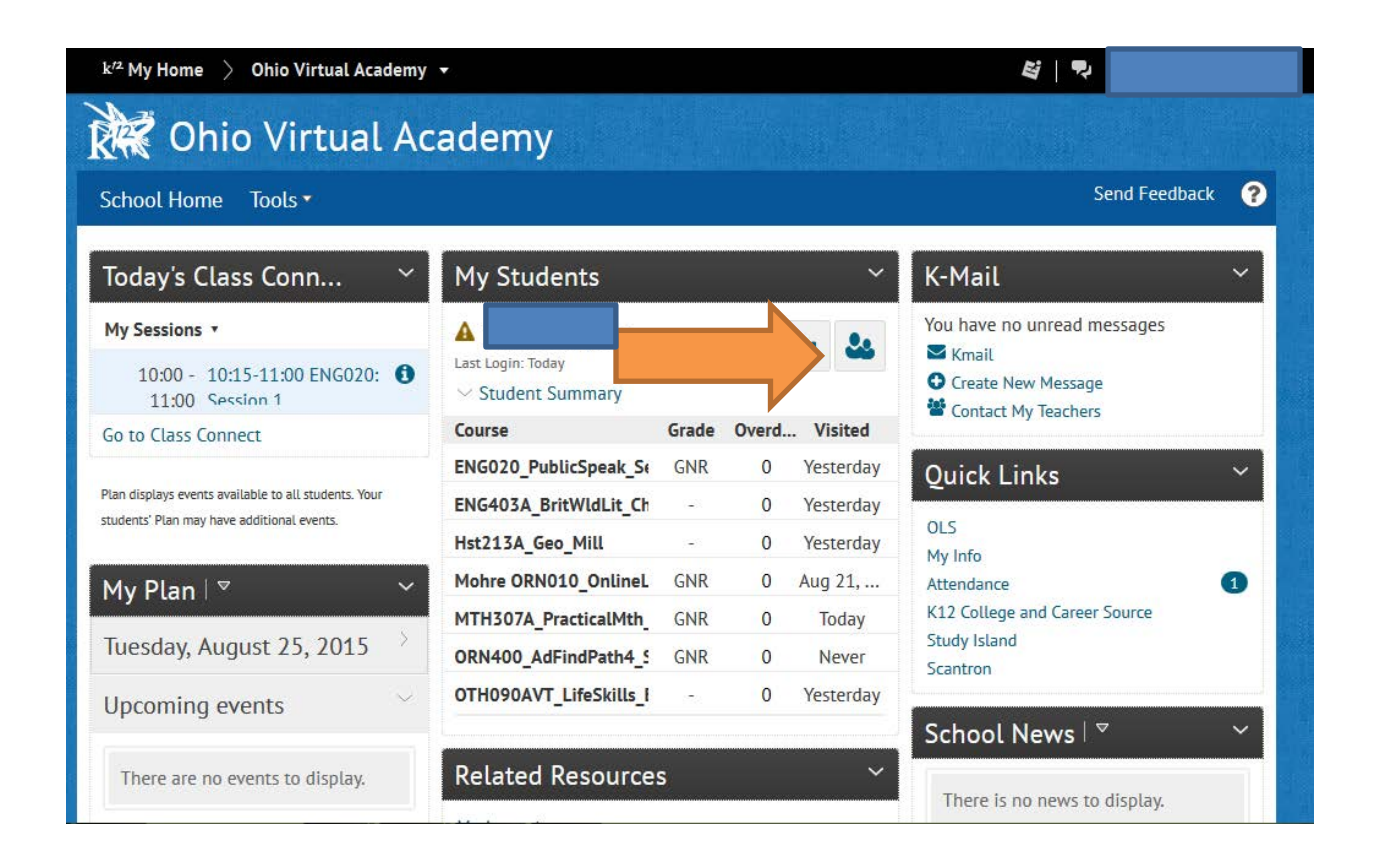

#### Step 2: Click Yes

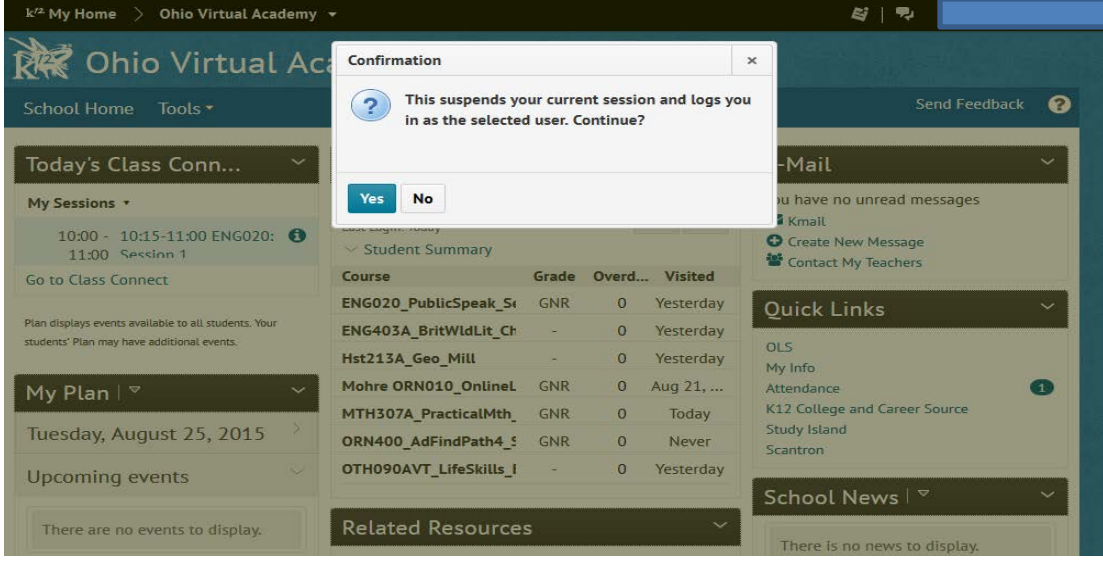

Step 3: You are taken to your student's account. Choose a course from the My Courses section, this will take you to the chosen course home page.

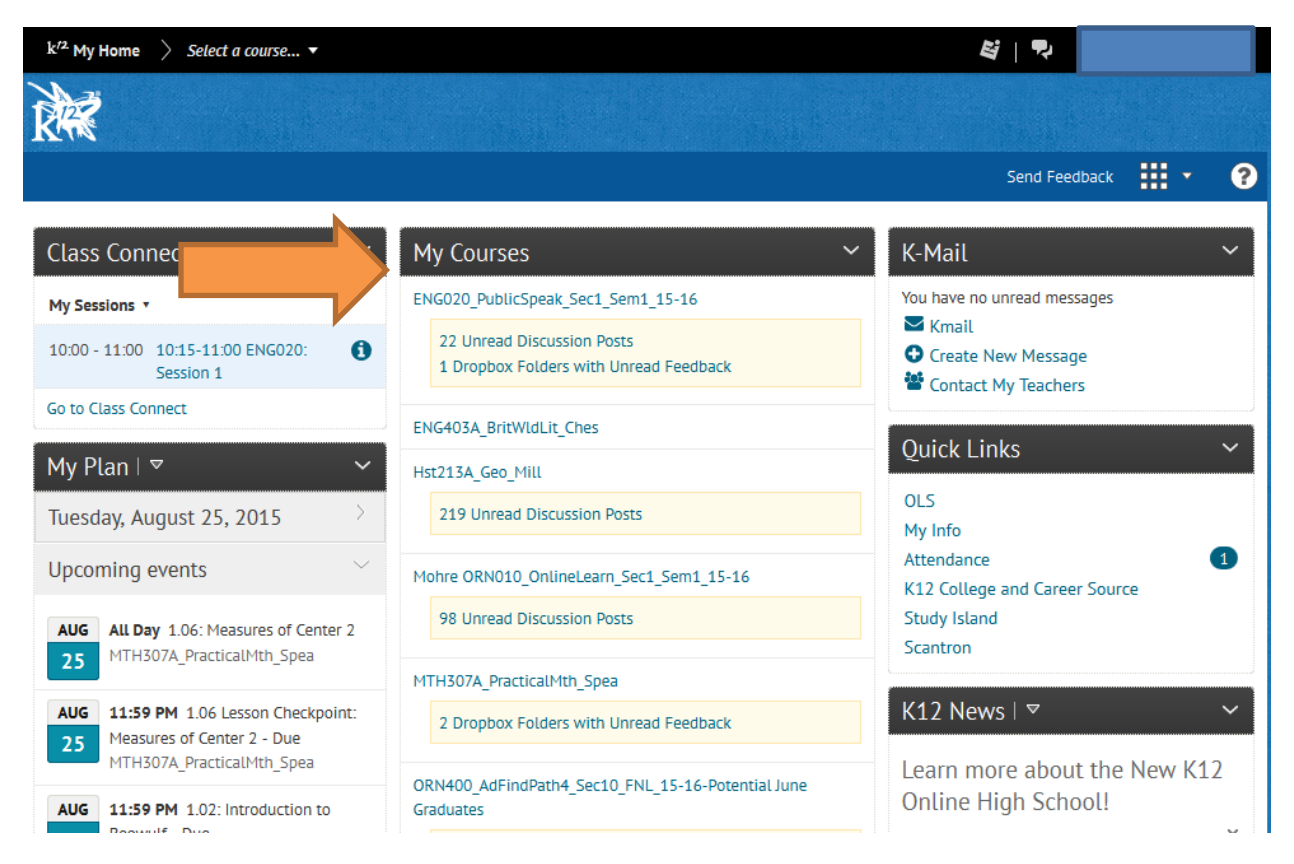

Step 4: Once on Course Home Page click on Grades

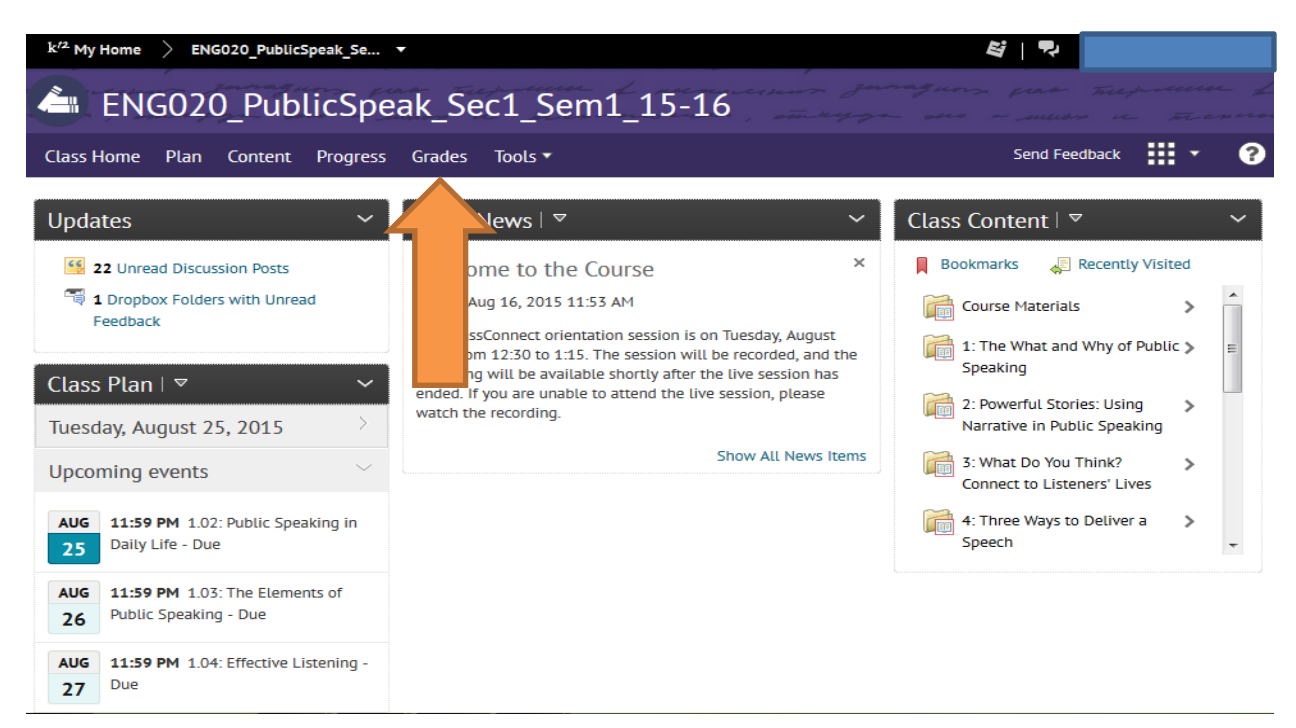

Step 5: You will see all the grades of complete assignments.

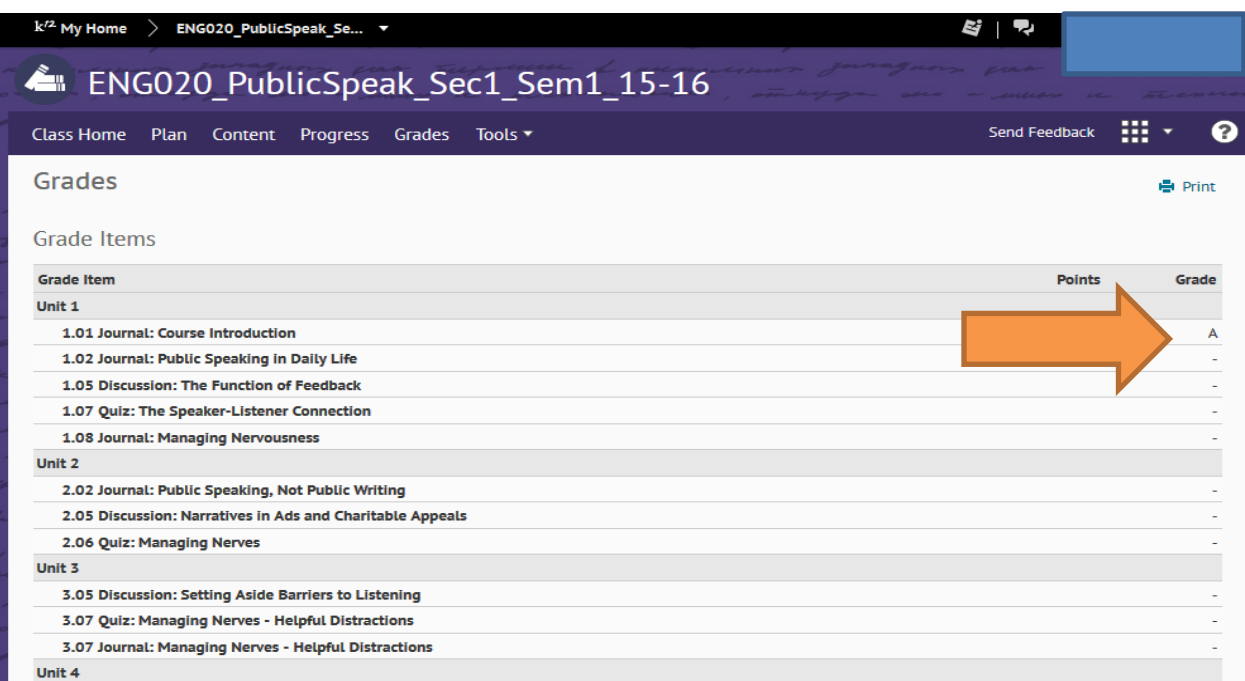

### **Checking Progress from LC account:**

#### **Step 1: From the Course Home Page click on Progress.**

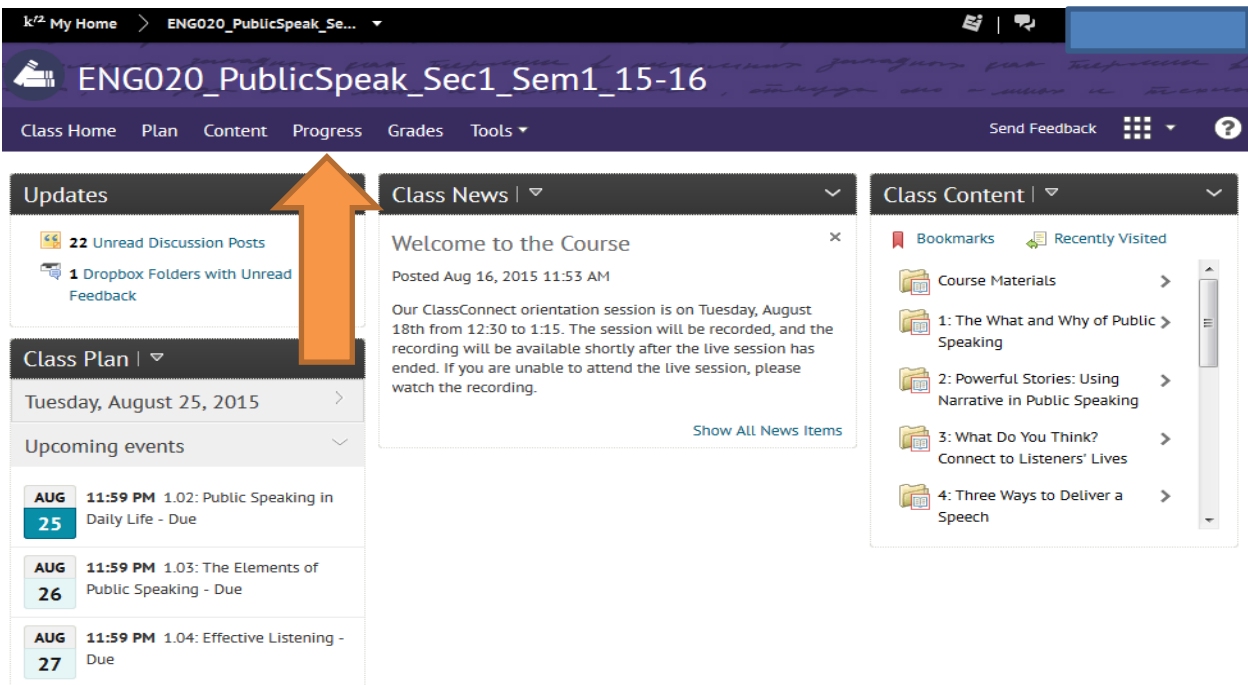

**Step 2: You can now click on any of the items listed on the Left Hand side of the page to learn more about your students' progress. Each time you click an item a new window will appear with that information.** 

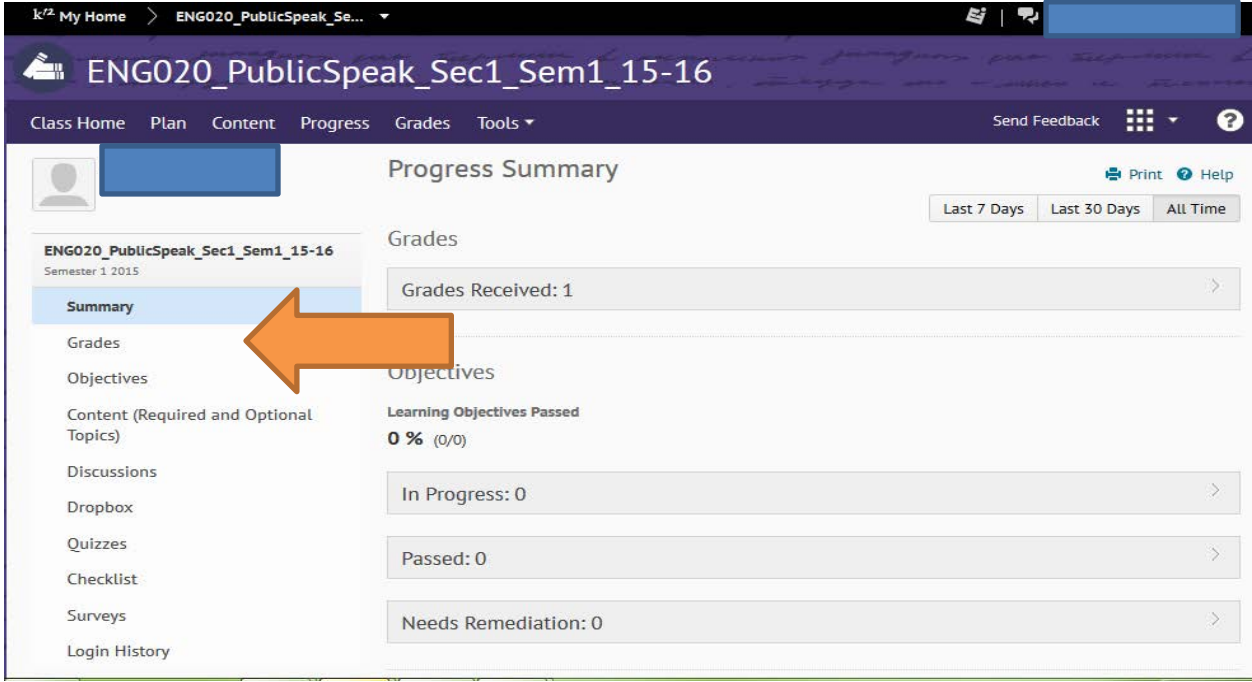

#### Entering Attendance:

Log into your Learning Coach Account and click on Attendance (see orange arrow)

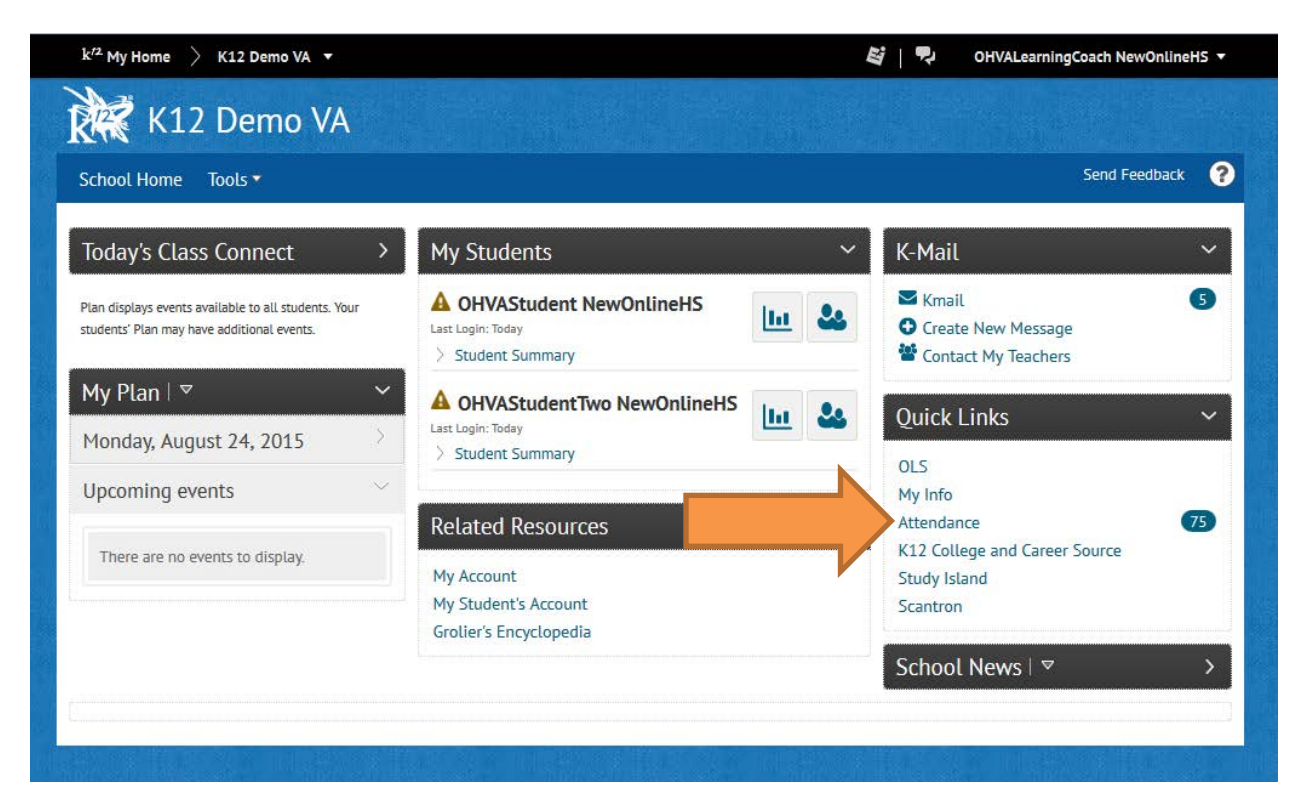

Once the attendance window is opened please record attendance per subject. Attendance is entered in minutes. Students should be attending school at least 6 hours a day per State requirements. Please be sure to record all online and offline work. You must click save to "save" the attendance hours.

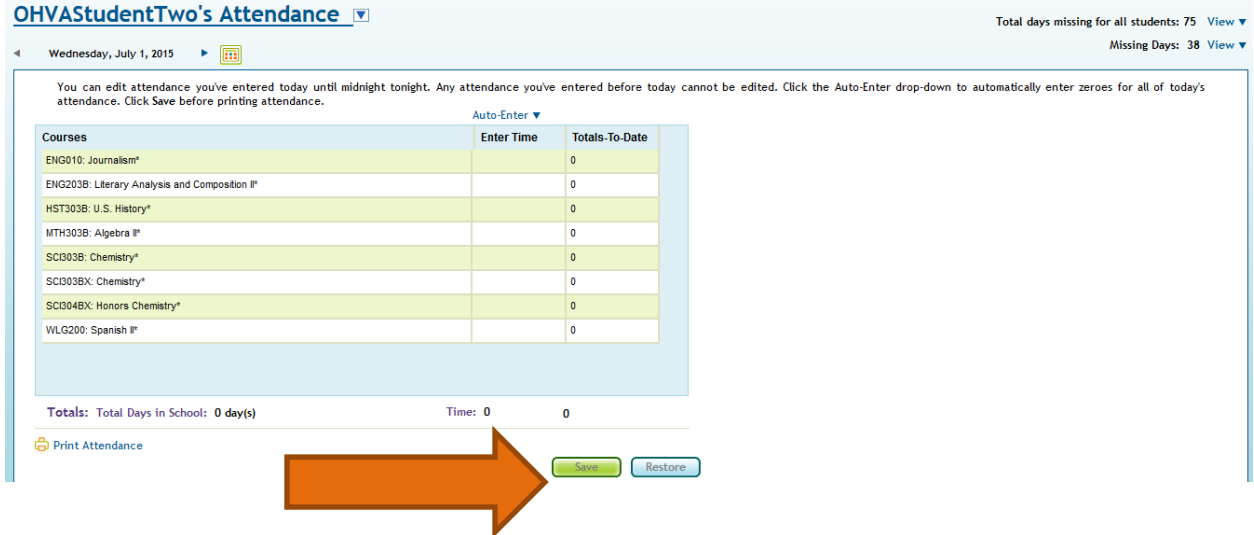

How to check Last Log in:

Step 1: Click the name of the course (from the home page), choose it from the Course Picker (if you are in a different course)

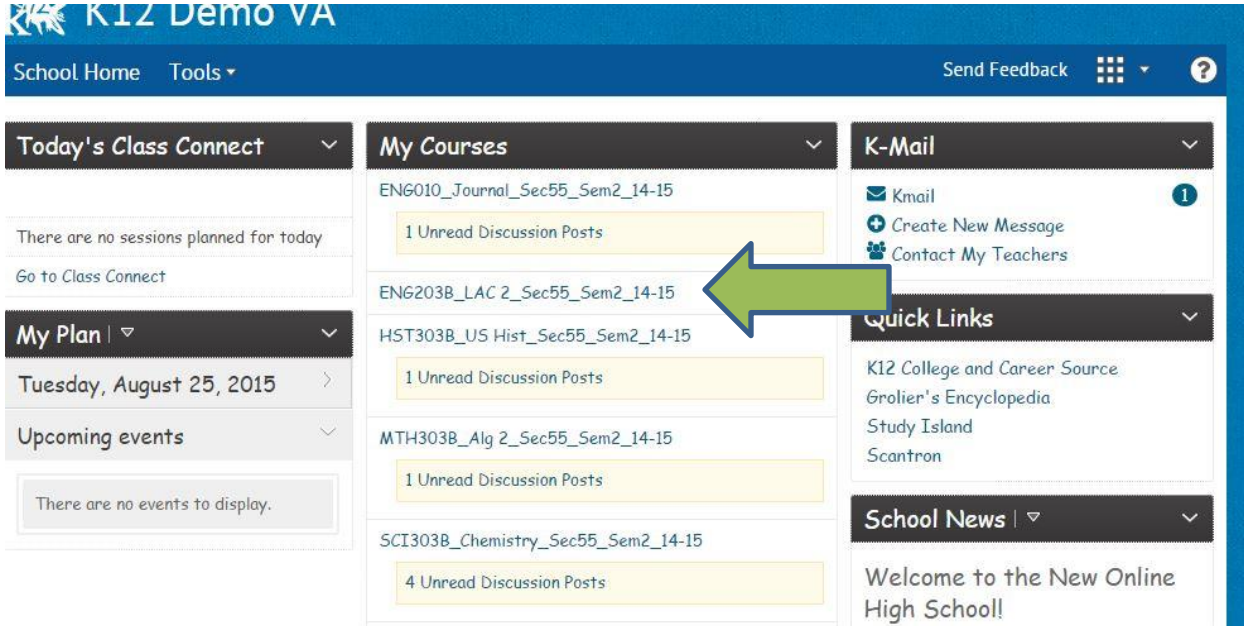

## Step 2: View from the Course Picker:

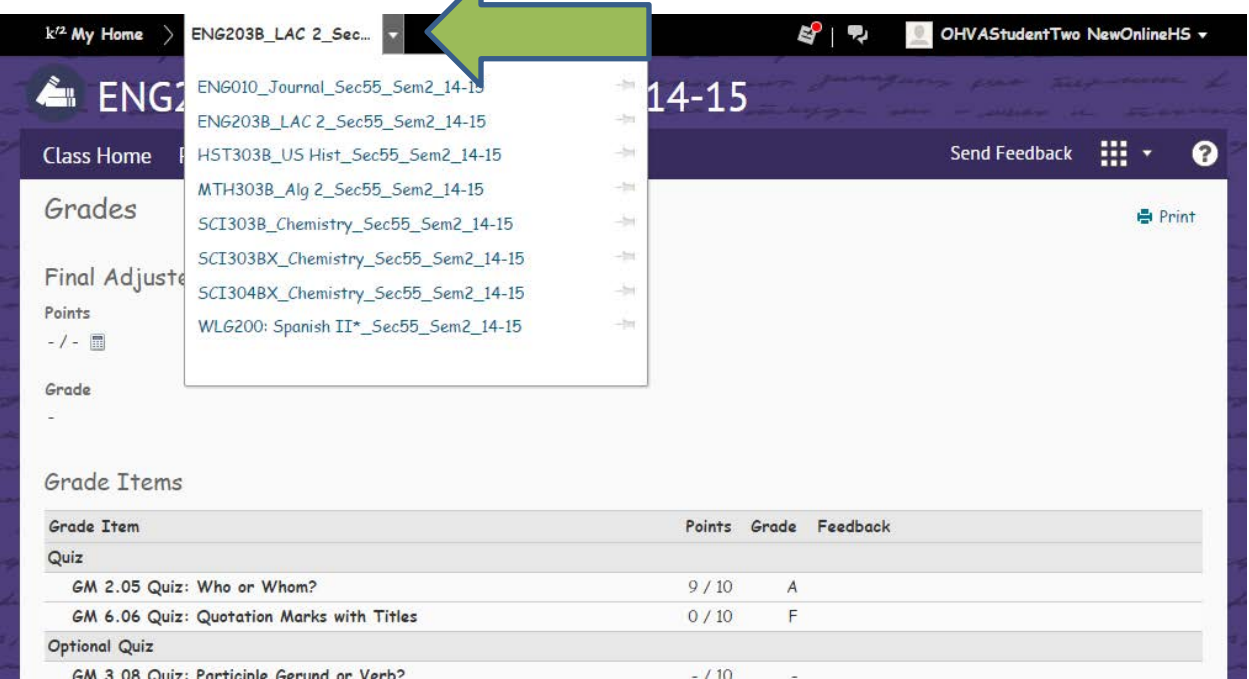

# Step 3: Click Progress

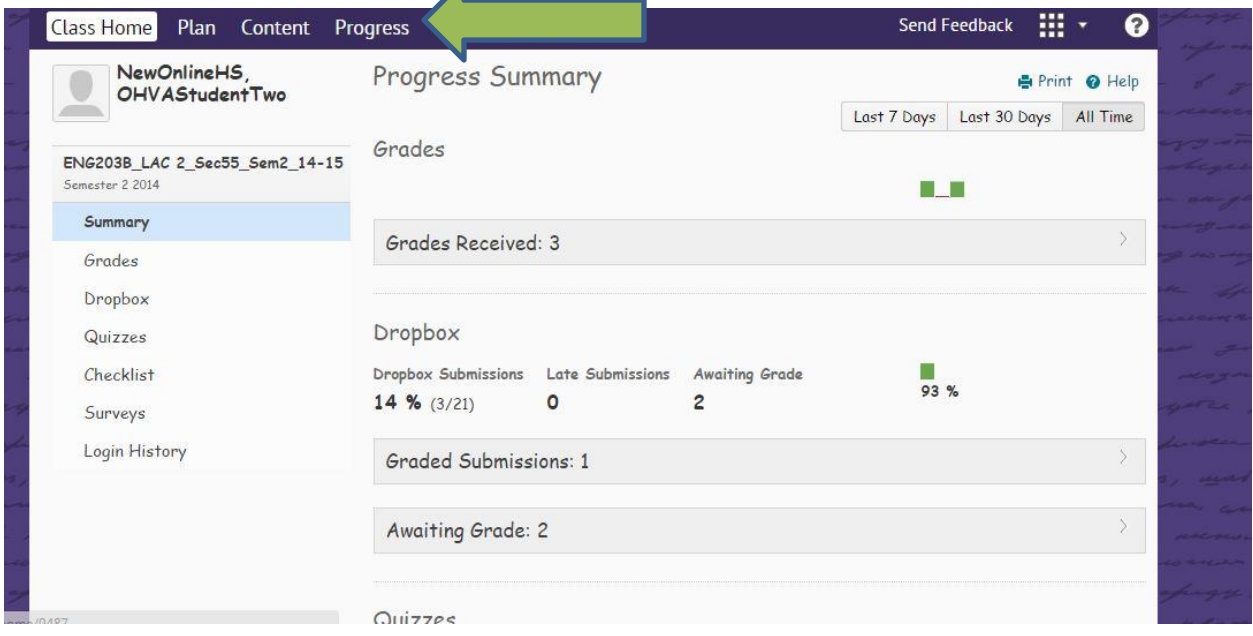

 $\blacktriangle$ 

# Step 4: Click Login History

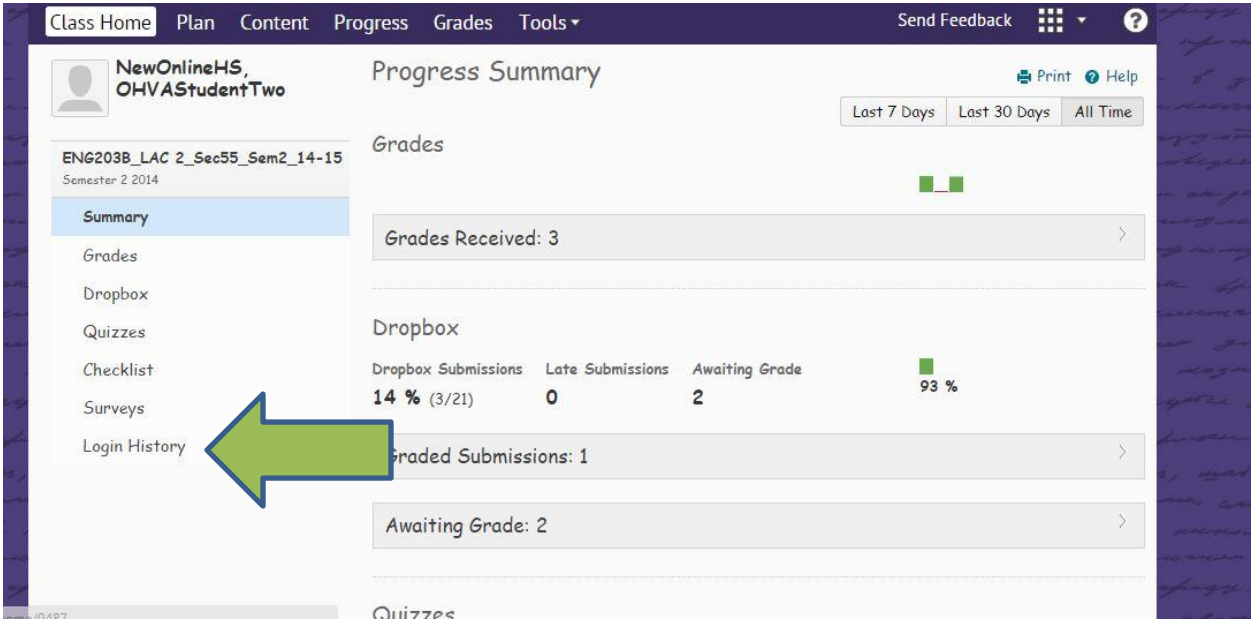

# Step 5: Login History View

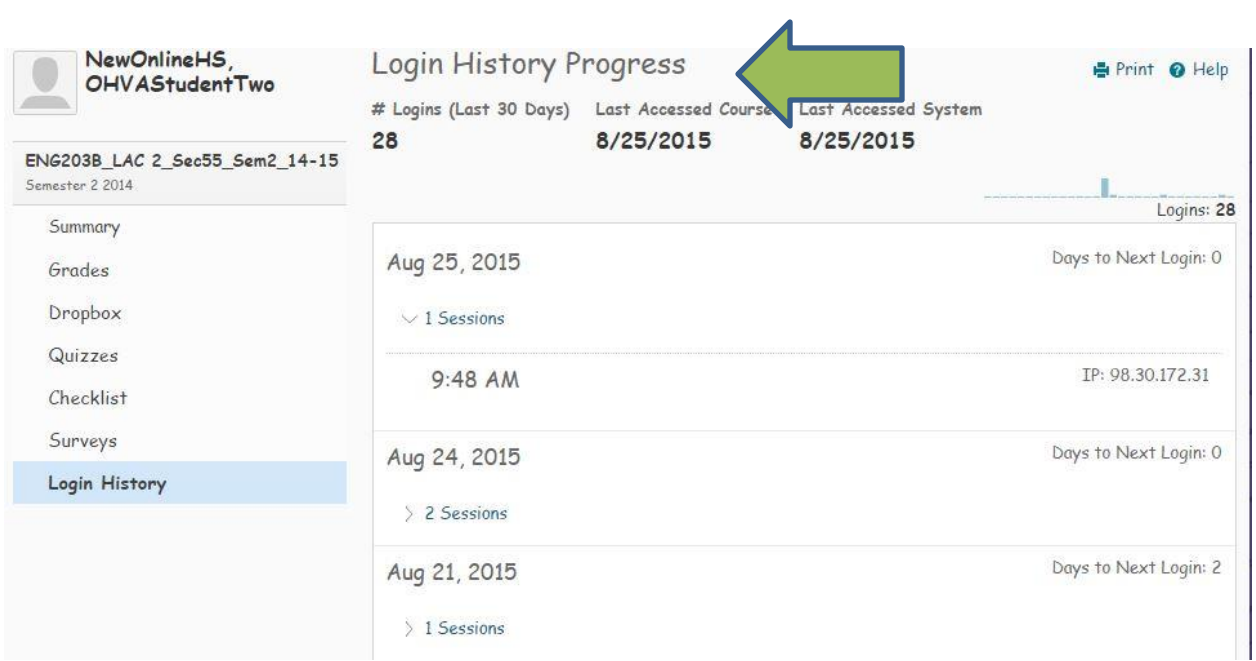

How to check missing work:

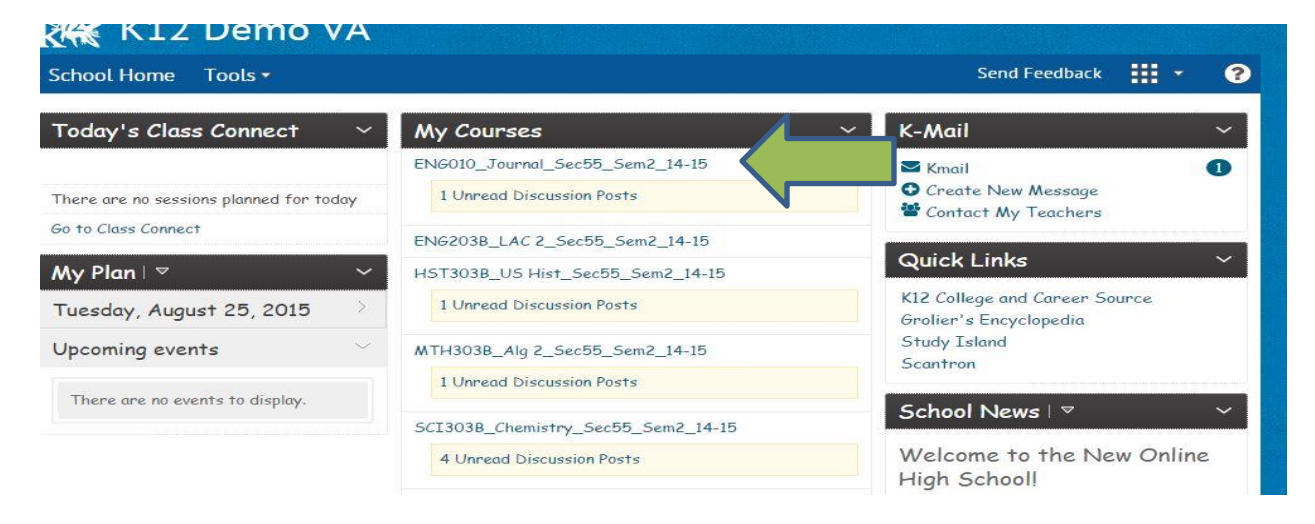

Step 1: Click the name of the course (from the home page)

Step 2: Choose it from the Course Picker (if you are in a different course)

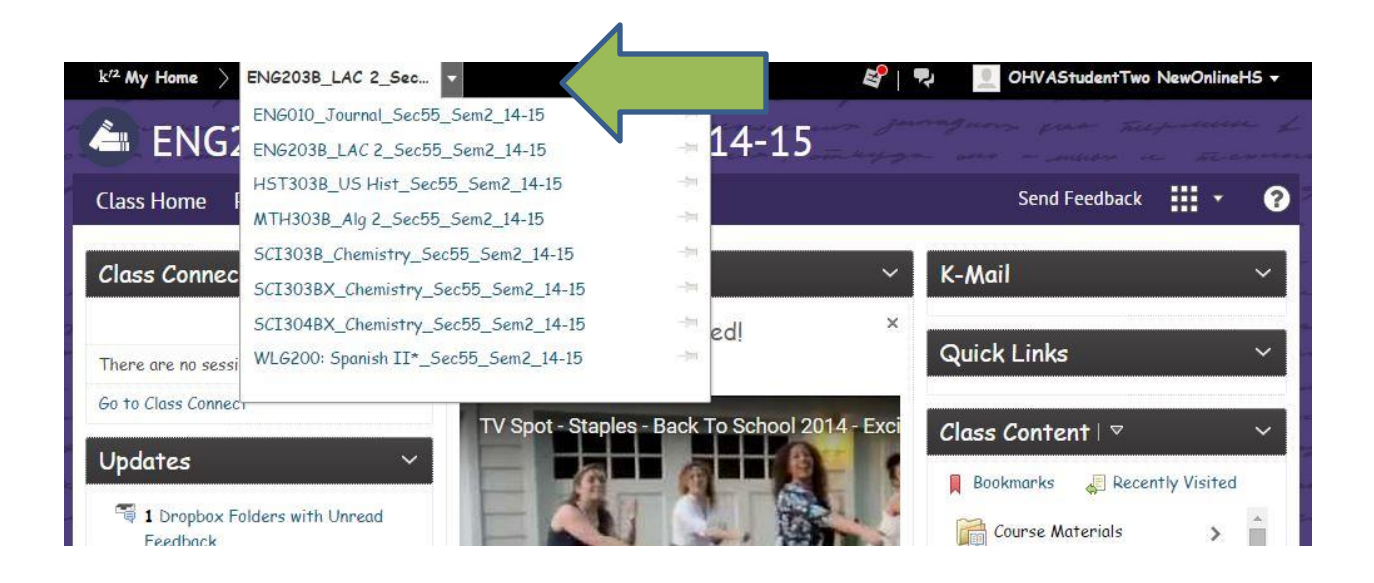

### Step 3: Click Content –

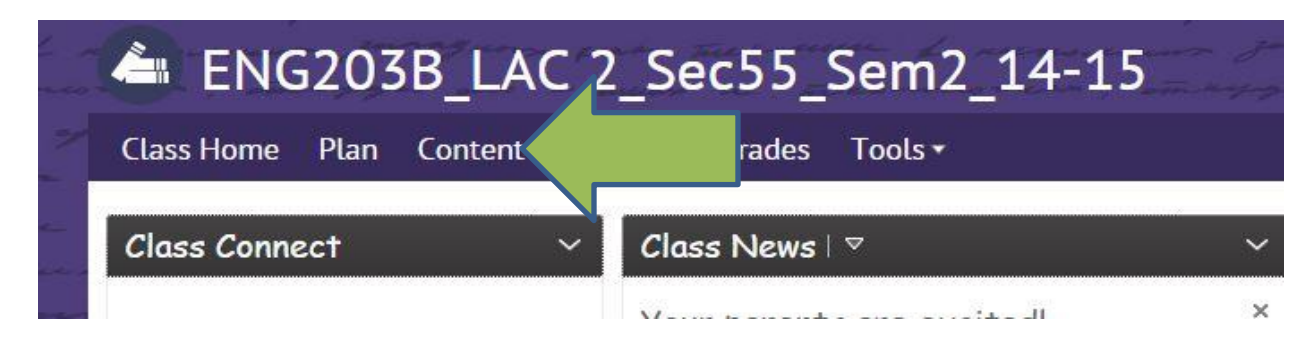

Step 4: Click Content – Number of Overdue items is listed in a red circle next to Course Schedule

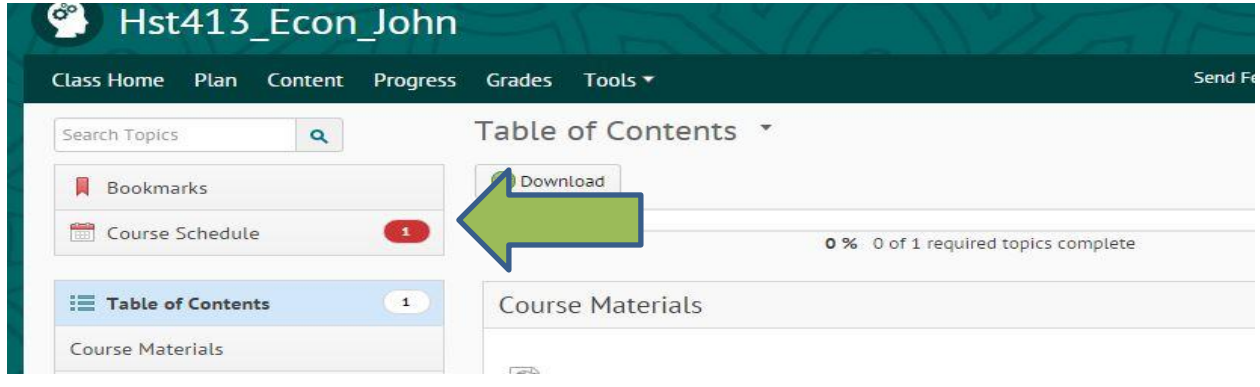

Step 5: Click the number of overdue items shown in the red circle – the overdue tab of the Course Schedule tab opens listing the items

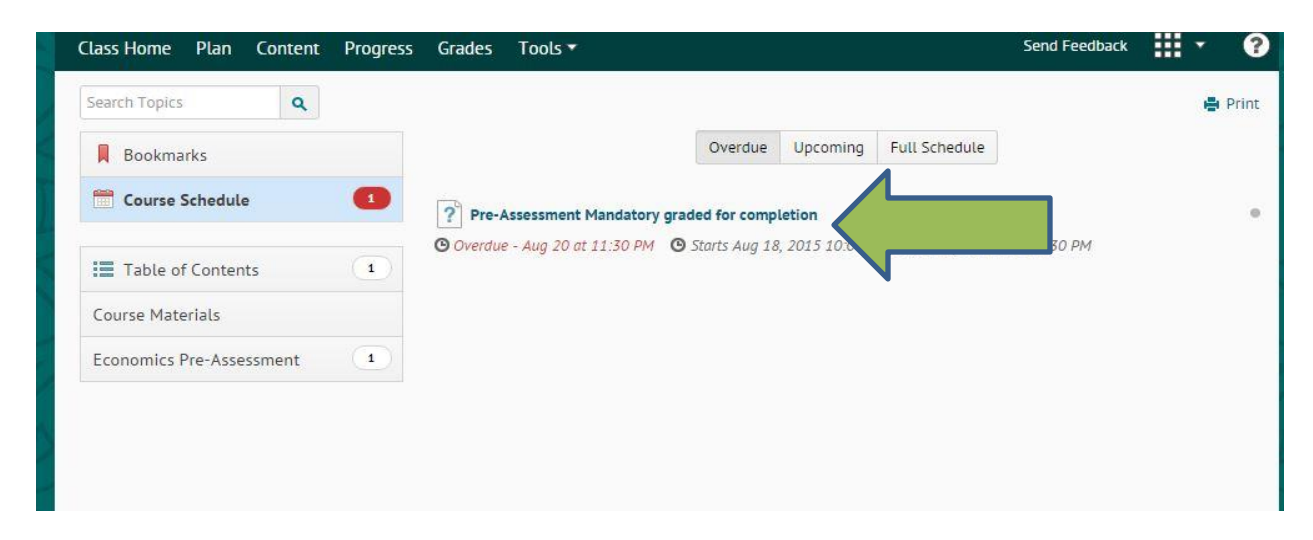

## How to check your Grades/Progress

Step 1: Click the name of the course (from the home page), choose it from the Course Picker (if you are in a different course)

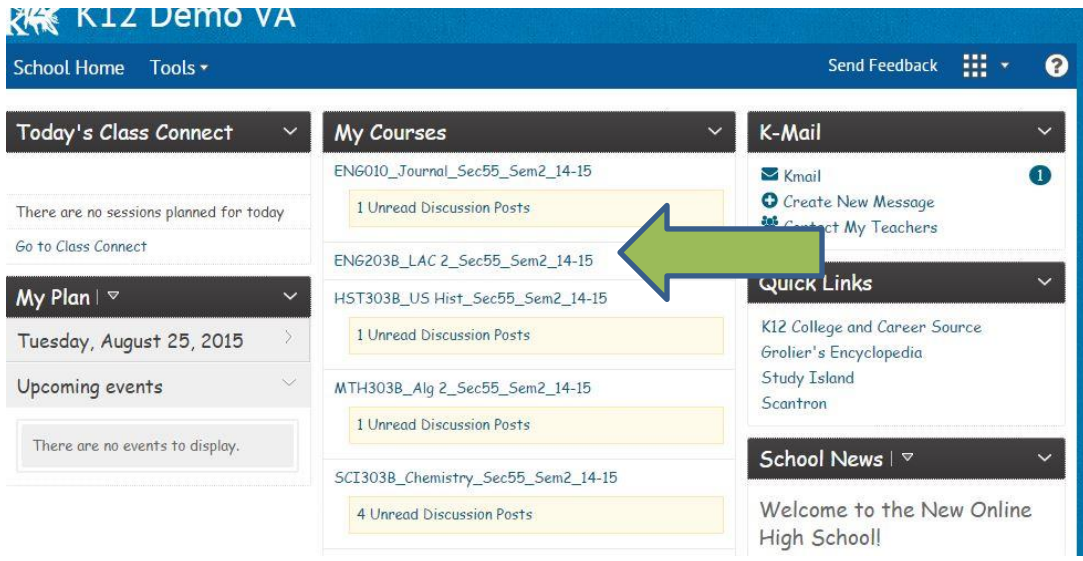

## Step 2: Click Grades or Progress:

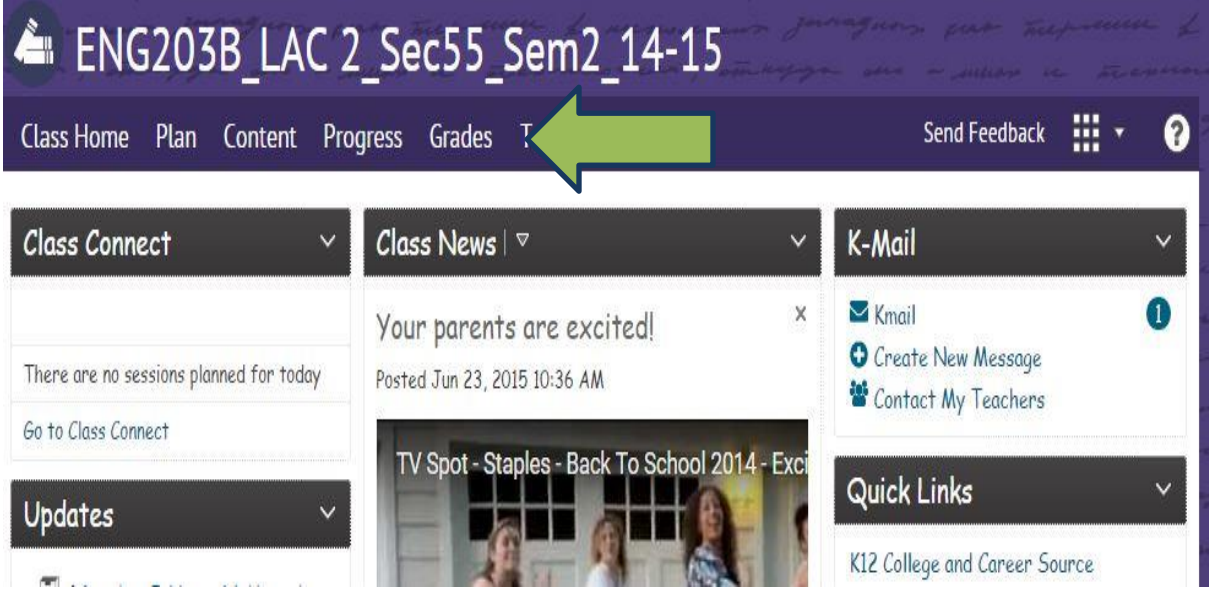

# Step 3: View from Progress Tab

~Pick from the side, Dropbox, quizzes, checklists, surveys... ext.

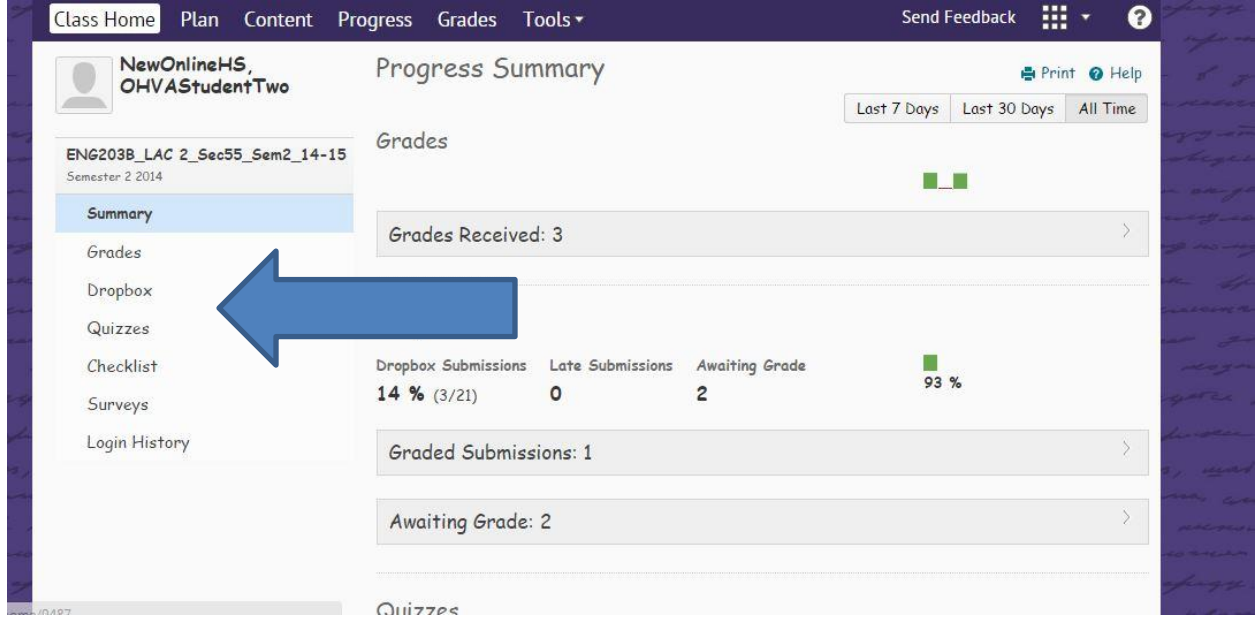

# Step 4: View from Grades Tab

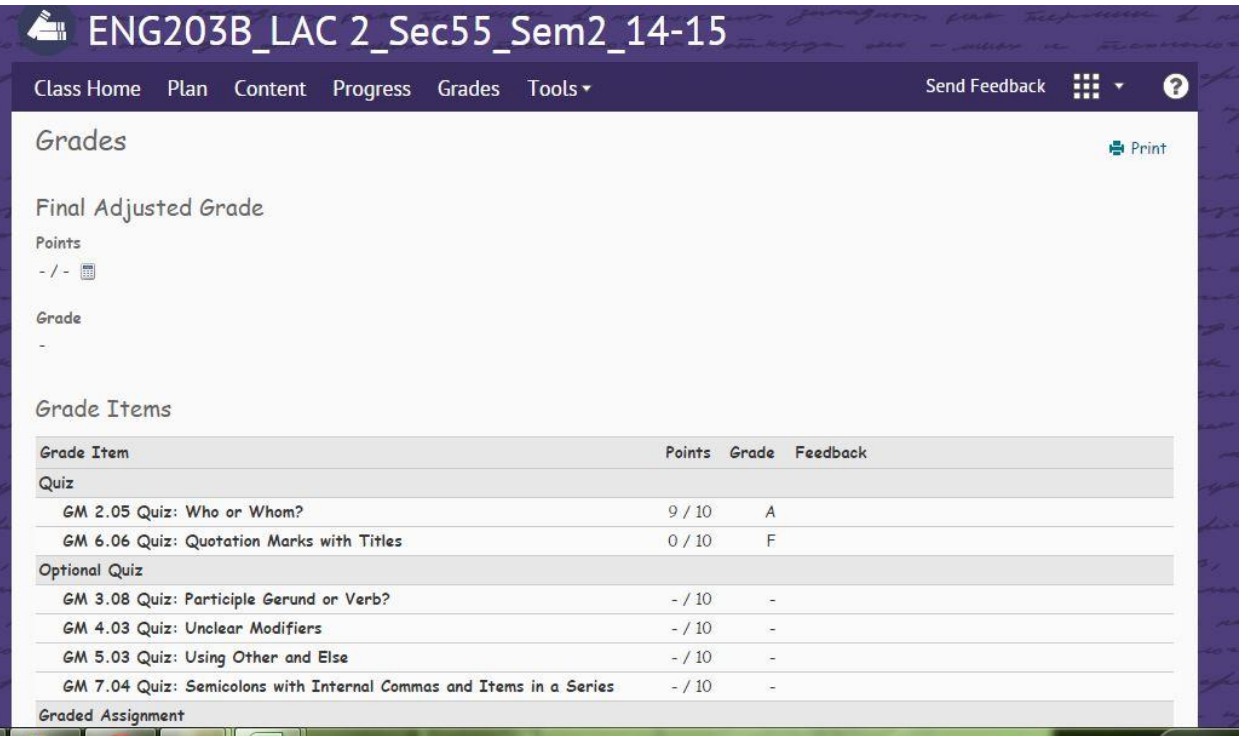